# Process101A Low Level Current Data Logger

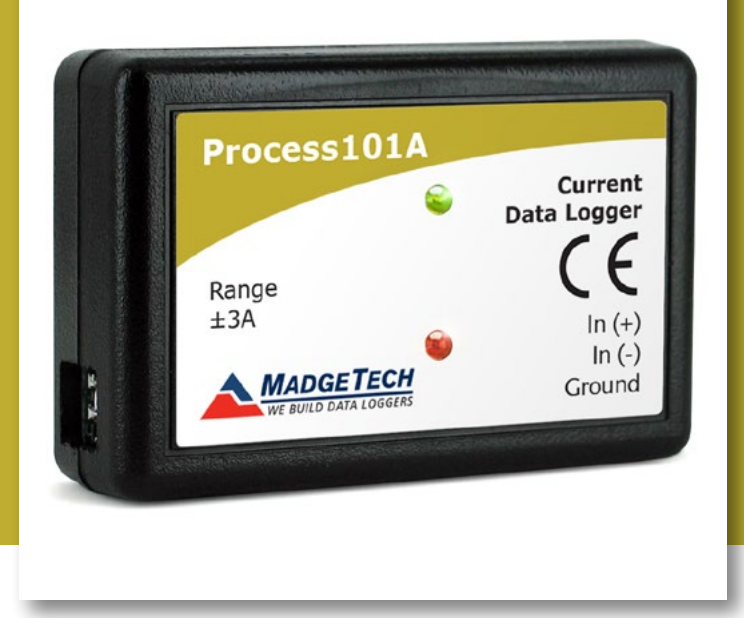

# PRODUCT USER GUIDE

To view the full MadgeTech product line, visit our website at **[madgetech.com](https://www.madgetech.com)**.

### **TABLE OF CONTENTS**

- **2** [Product](#page-1-0) Overview
- **2** [Installation Guide](#page-1-0)
- **2** [Wiring the Data Logger](#page-1-0)
- **2** [Device Operation](#page-1-0)
- **4** [Device Maintenance](#page-3-0)
- **4** [Need Help?](#page-3-0)

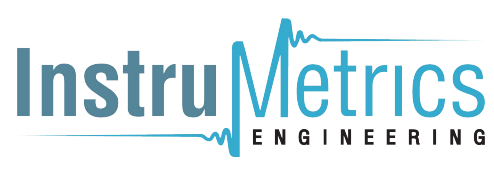

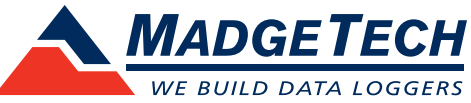

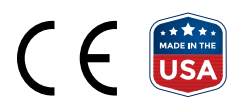

# <span id="page-1-0"></span>PRODUCT USER GUIDE

### Product Overview

The Process101A Data Logger measures and records low level DC current and is available in three different measurement ranges, 20 mA, ±160 mA and ±3 A. This device is ideal for many process driven, general purpose current recording applications including battery or photovoltaic studies.

### Installation Guide

### **Installing the Interface Cable**

IFC200 (sold separately) — Insert the device into a USB port. The drivers will install automatically.

#### **Installing the Software**

The Software can be downloaded from the MadgeTech website at **[madgetech.com](https://www.madgetech.com)**. Follow the instructions provided in the Installation Wizard. Compatible with Standard Software version 2.03.06 or later and Secure Software version 4.1.3.0 or later.

# Wiring the Data Logger

### **Wiring Options**

Three position removable screw terminal connections, accepts 3 wire configurations.

*Warning: Note the polarity instructions. Do not attach wires to the wrong terminals.*

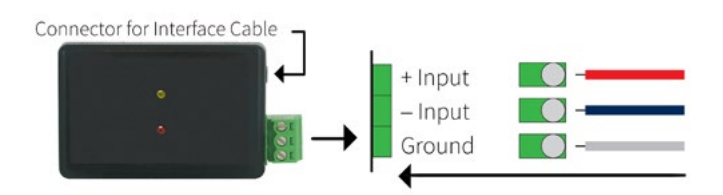

### Device Operation

#### **Connecting and Starting the Data Logger**

- 1. Once the software is installed and running, plug the interface cable into the data logger.
- 2. Connect the USB end of the interface cable into an open USB port on the computer.
- 3. The device will appear in the Connected Devices list. Highlight the desired data logger.
- 4. For most applications, select **Custom Start** from the menu bar and choose the desired start method, reading rate and other parameters appropriate for the data logging application and click **Start**.
	- **Quick Start** applies the most recent custom start options
	- **Batch Start** is used for managing multiple loggers at once
	- **Real Time Start** stores the dataset as it records while connected to the logger
- 5. The status of the device will change to **Running**, **Waiting to Start** or **Waiting to Manual Start**, depending upon your start method.
- 6. Disconnect the data logger from the interface cable and place it in the environment to measure.

*Note: The device will stop recording data when the end of memory is reached or the device is stopped. At this point the device cannot be restarted until it has been re-armed by the computer.*

#### **Downloading Data from a Data Logger**

- 1. Connect the logger to the interface cable.
- 2. Highlight the data logger in the Connected Devices list. Click **Stop** on the menu bar.
- 3. Once the data logger is stopped, with the logger highlighted, click **Download**. You will be prompted to name your report.
- 4. Downloading will offload and save all the recorded data to the PC.

# PRODUCT USER GUIDE

#### **Engineering Units**

Engineering units are used to convert one measurement reading to another. The MadgeTech software allows for software level Engineering Units (conversion applied to data after download). Certain devices have device level Engineering Units, which upon download automatically appear in the chosen unit of measure. Please refer to the Engineering Units Video on **[madgetech.com/resources/](https://youtu.be/V-AW0uTIKVg) [videos](https://youtu.be/V-AW0uTIKVg)** for step-by-step setup instructions.

#### **Alarm Settings**

To change the settings for the alarm:

- 1. Select **Alarm Settings** from the **Device Menu** in the MadgeTech Software. A window will appear allowing to set the high and low alarms and warning alarms.
- 2. Press **Change** to edit the values.
- 3. Check **Enable Alarm Settings** to enable the feature and check each high and low, warn and alarm box to activate it. The values can be entered in the field manually or by using the scroll bars.
- 4. Click **Save** to save the changes. To clear an active alarm or warn, press the **Clear Alarm** or **Clear Warn** button.
- 5. To set an alarm delay, enter the duration of time into the **Alarm Delay** box in which the readings can be outside of the alarm parameters.

#### **Trigger Settings**

The device can be programmed to only record based off user configured trigger settings.

- 1. In the **Connected Devices** panel, click the device desired.
- 2. On the **Device** Tab, in the Information Group, click **Properties**. Users can also right-click the device and select **Properties** in the context menu.
- 3. Select Trigger Settings from the Device Menu: Start Device or Identify Device and Read Status.

*Note: Trigger formats are available in Window and Two Point (bi-level) mode. Window allows for one range of monitoring and two point mode allows for two ranges of monitoring.*

#### **Set Password**

To password protect the device so that others cannot start, stop or reset the device:

- 1. In the **Connected Devices** panel, click the device desired.
- 2. On the **Device** Tab, in the **Information** Group, click **Properties**. Or, right-click the device and select **Properties** in the context menu.
- 3. On the **General** Tab, click **Set Password**.
- 4. Enter and confirm the password in the box that appears, then select **OK**.

#### **LED Indicators**

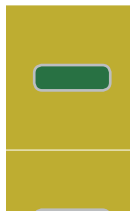

**Green LED blinks:** 10 seconds to indicate logging and 15 seconds to indicate delay start mode.

**Red LED blinks:** 10 seconds to indicate low battery and/or memory and 1 second to indicate an alarm condition.

#### **Multiple Start/Stop Mode Activation**

- **To start device:** Press and hold the pushbutton for 5 seconds, the green LED will flash during this time. The device has started logging.
- **To stop the device:** Press and hold the pushbutton for 5 seconds, the red LED will flash during the this time. The device has stopped logging.

# <span id="page-3-0"></span>NEED HELP?

### Device Maintenance

#### **Battery Replacement**

Materials: Small Phillips Head Screwdriver and a Replacement Battery (LTC-7PN)

- 1. Puncture the center of the back label with the screw driver and unscrew the enclosure.
- 2. Remove the battery by pulling it perpendicular to the circuit board.
- 3. Insert the new battery into the terminals and verify it is secure.
- 4. Screw the enclosure back together securely.

*Note: Be sure not to over tighten the screws or strip the threads.*

#### **Recalibration**

Recalibration is recommended annually. To send devices back for calibration, visit **[madgetech.com](https://www.madgetech.com)**.

# Product Support & Troubleshooting:

- Visit our Resources online at **[madgetech.com/](https://www.madgetech.com/resources)resources**.
- Contact our friendly Customer Support Team at (603) 456-2011 or **[support@madgetech.com](mailto:support%40madgetech.com?subject=)**.

# MadgeTech 4 Software Support:

- Refer to the built-in help section of the MadgeTech 4 Software.
- Download the MadgeTech 4 Software Manual at **[madgetech.com](https://www.madgetech.com)**.
- Contact our friendly Customer Support Team at (603) 456-2011 or **[support@madgetech.com](mailto:support%40madgetech.com?subject=)**.

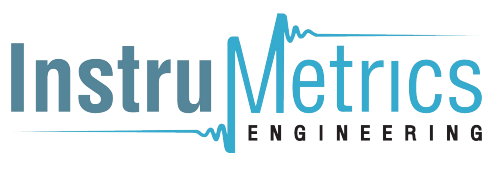

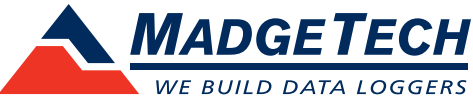

6 Warner Road, Warner, NH 03278 (603) 456-2011 [info@madgetech.com](mailto:info@madgetech.com  ) [madgetech.com](https://www.madgetech.com)

DOC-1219035-00 | REV 9 2020.05.27